Steps to have goguardian work on a pc (non school).

For GoGuardian to work (install its extentions) the student needs to be logged into chrome as well as the chrome suite. Sync must be on for the extensions to load. Here are the steps

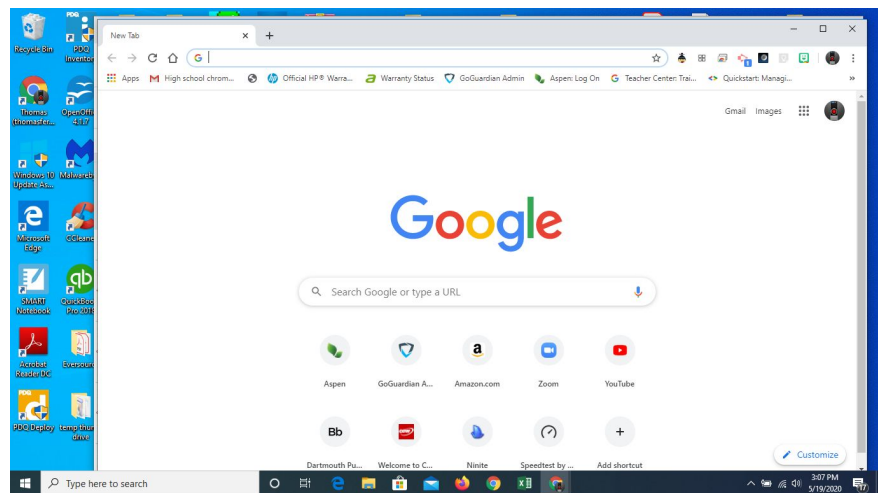

1. Open the chrome browser.

2. Click in the upper right corner to get the chrome user signon list. And click + Add from the bottom of the list.

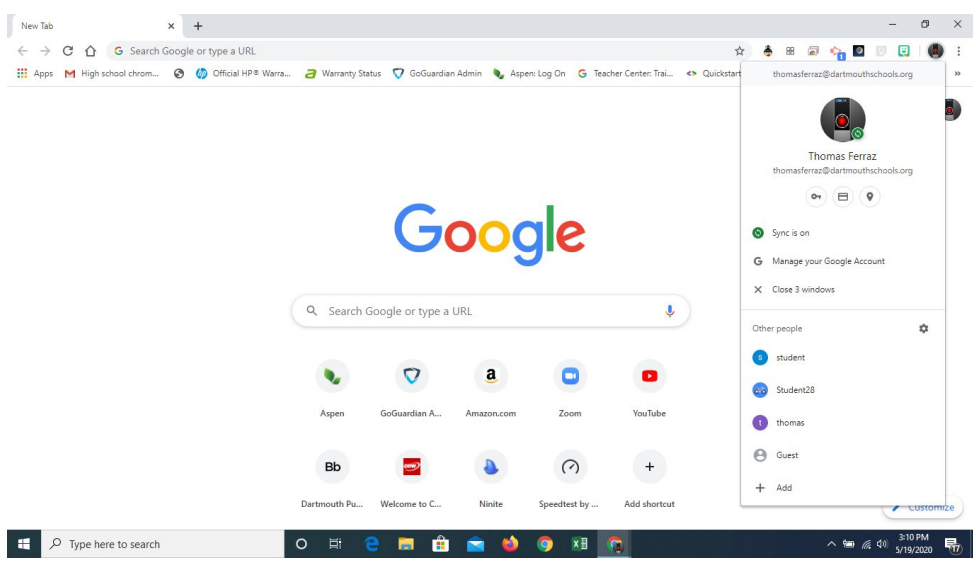

3. Type a name for the account

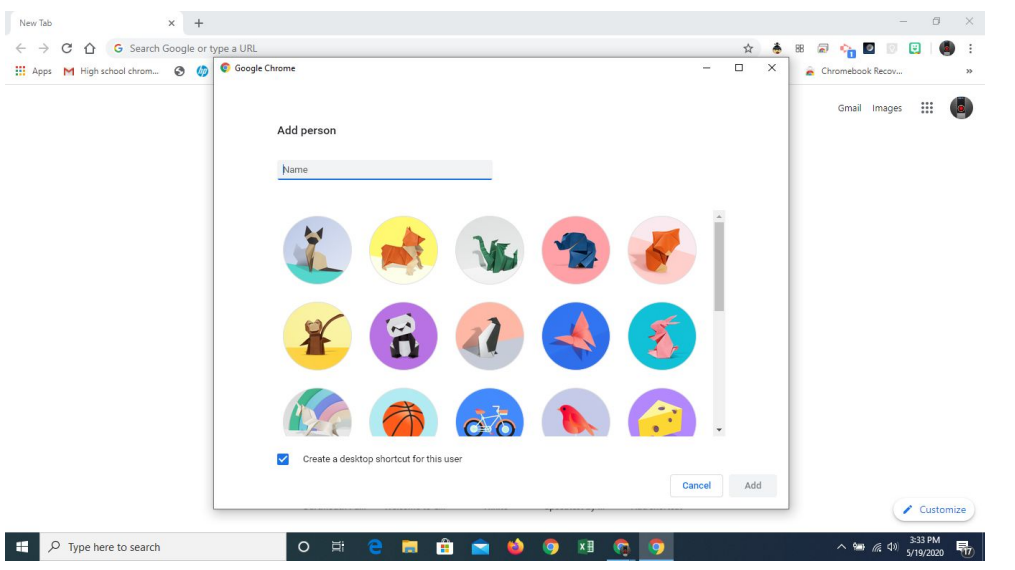

4. Click Add

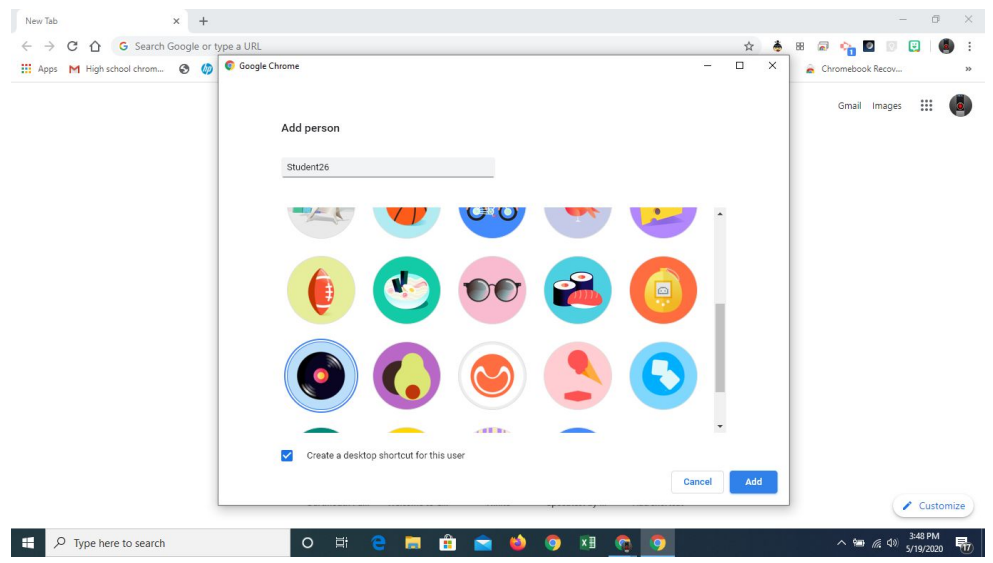

5. The Make Chrome your own page will come up. Click Already a Chrome User? Sign In. Do Not Click Get Started.

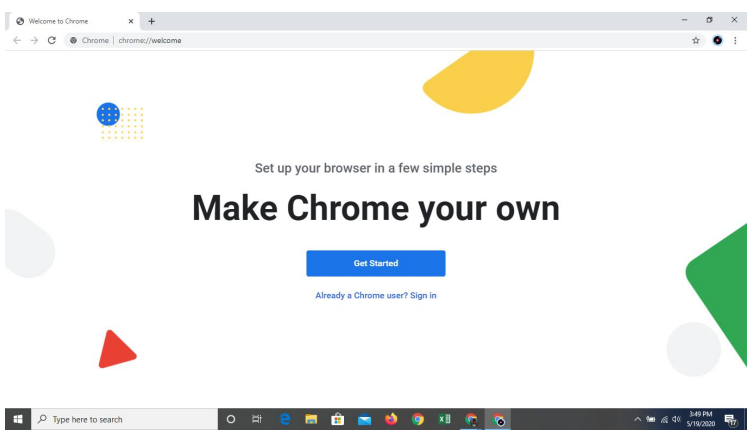

6. Enter your Student Account including the @dartmouthschools.org and click Next

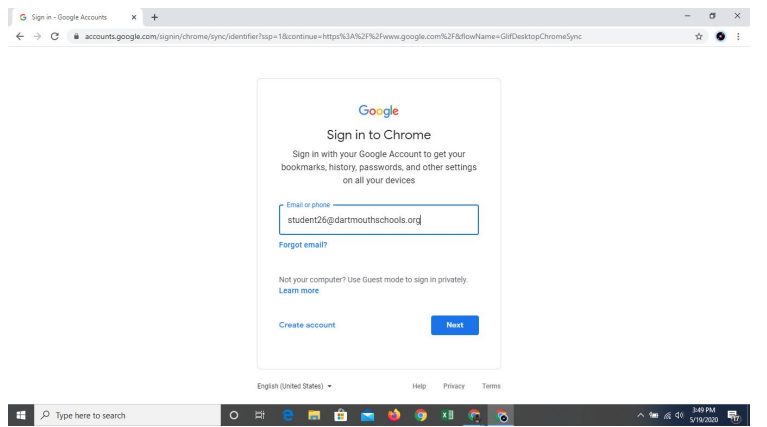

7. Enter your password. It is case sensitive. You can click on the eye icon to display what you are typing instead of all stars.

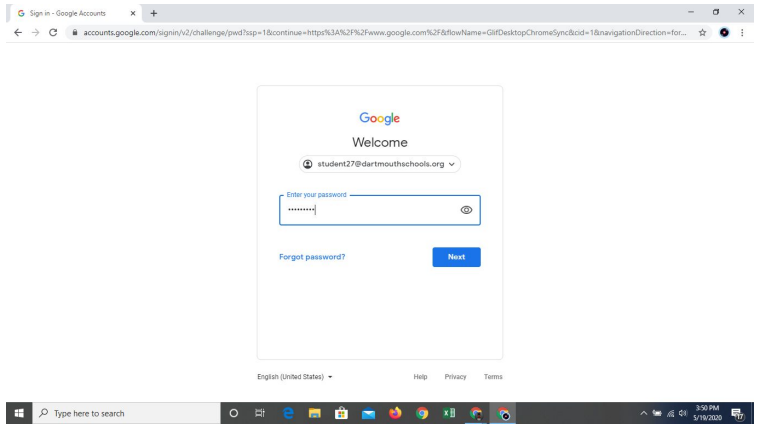

8. Click Link Data

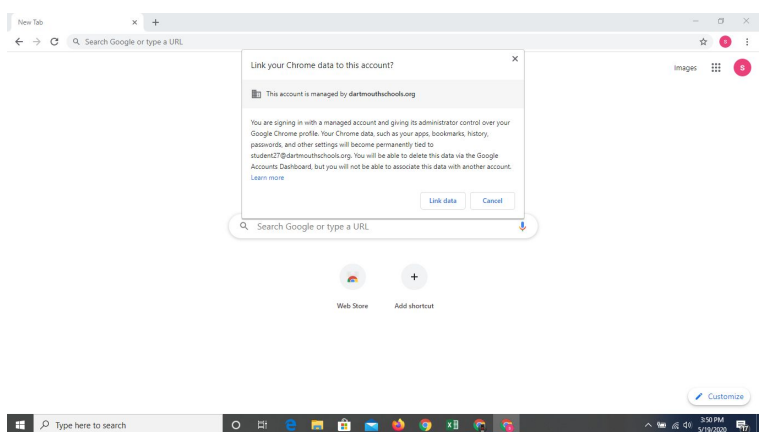

10. You need to sync the account. Click Yes, I'm in.

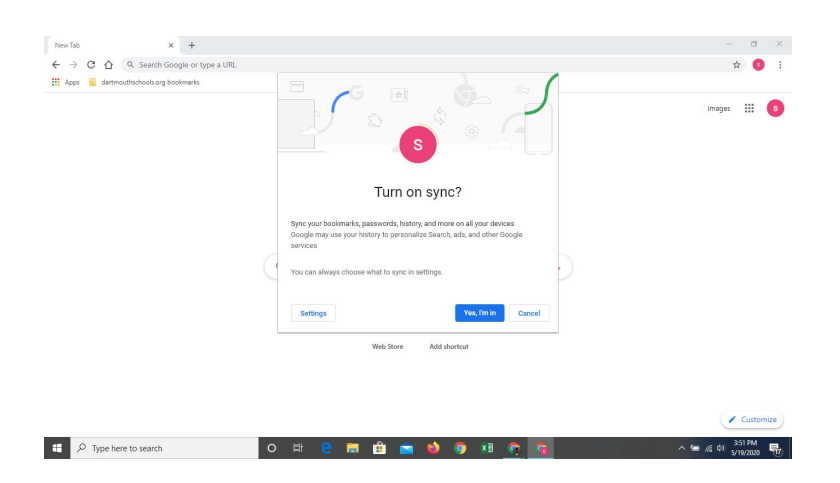

11. You should see your extensions you have popping up in the upper right corner. As long as the goguardian message appears in the lower right corner GoGuardian should be running. This will enable filtering and should allow the teacher components to work.

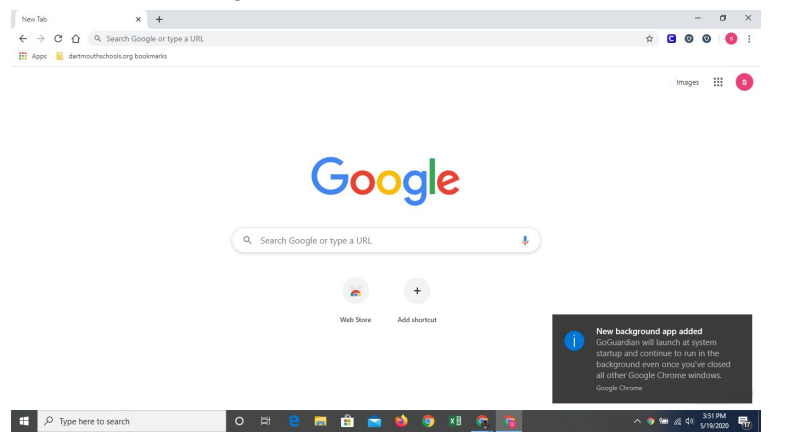

12. To test you can go to a blocked site, like io games. You can search for it but if you try to go to it you should get a restricted error like below. It should be running ok now.

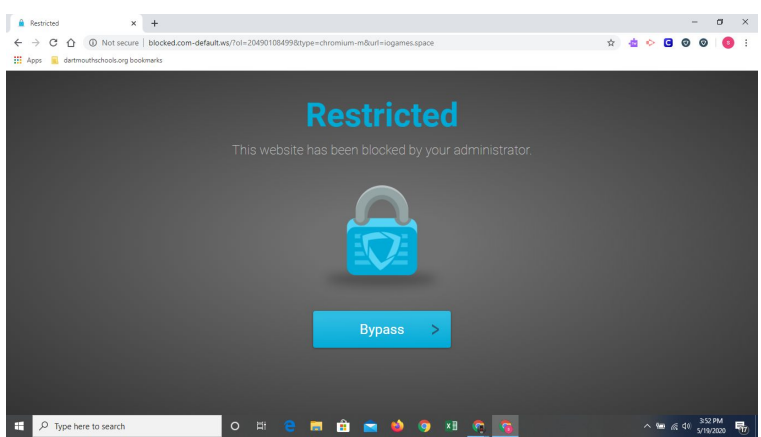

13. To switch between accounts, you can click on the icon in the upper right hand corner and select which account you want to use. GoGuardian teacher and filtering will only work on the student accounts and Sync Must be on. I will switch to another account on my laptop

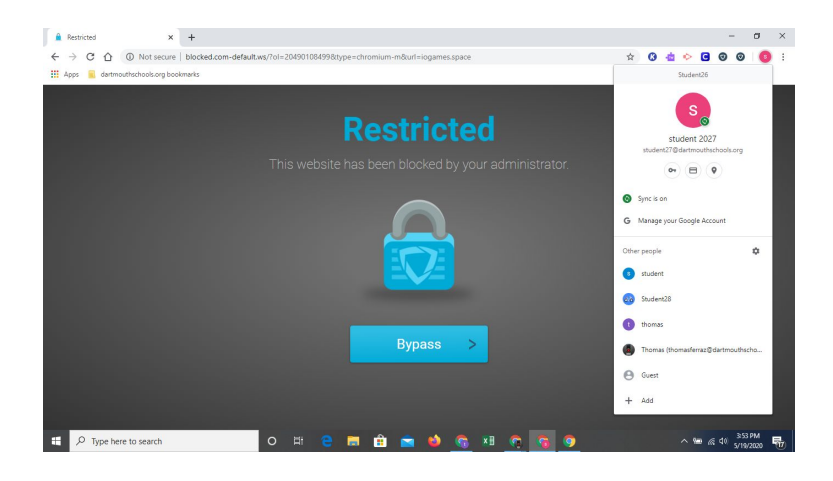

And iogames now loads. GoGuardian is not active on this account, only on student accounts.

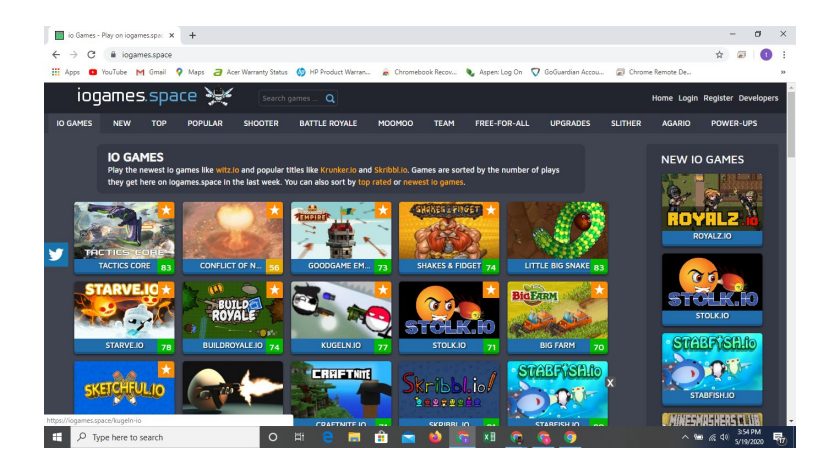